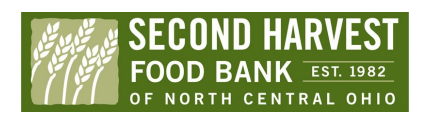

## **Mobile PantryTrak**

**Overview** 

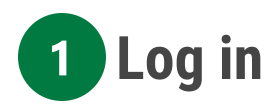

Use your internet browser to go to www.pantrytrak.com Sign in using the login information provided by Second Harvest. Enter your first and last name to sign the privacy policy

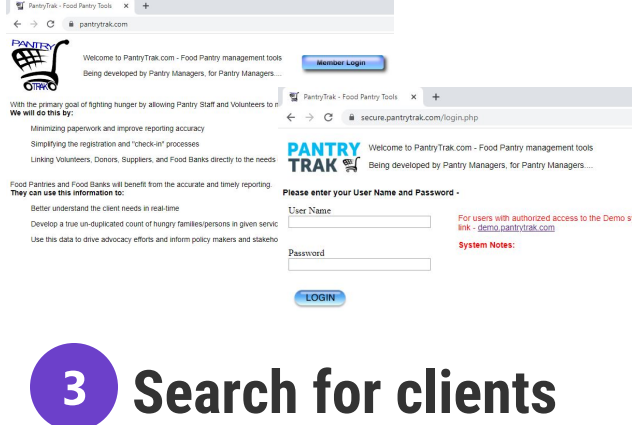

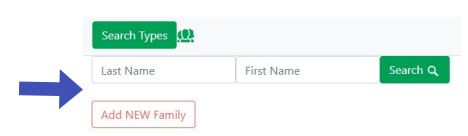

For returning families, type in last name & then first name and click search.

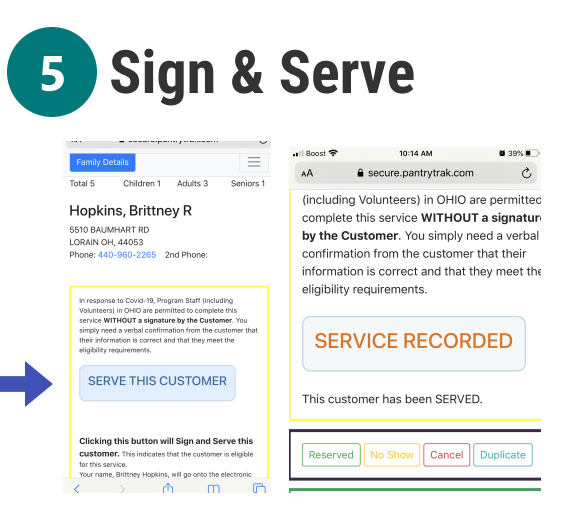

Ask if it is OK to sign for the recipient and click the blue Serve this customer button.

#### **Choose Mobile Option**  $\overline{2}$

Scroll to the middle of the page, near your yellow event buttons. Choose the correct event where you are distributing. Click on the small green phone option next to the event you want to register for

u **Black River COVID-19** 

### **Serve your client**

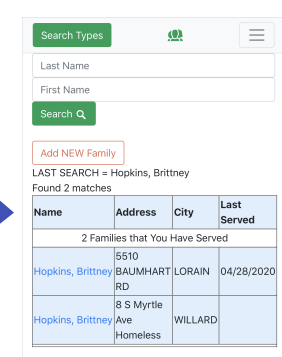

Choose the family you wish to serve and click on their name , highlighted in blue

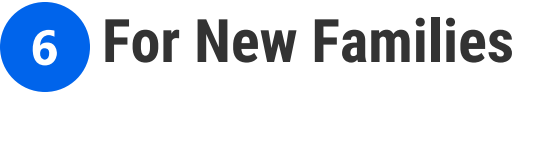

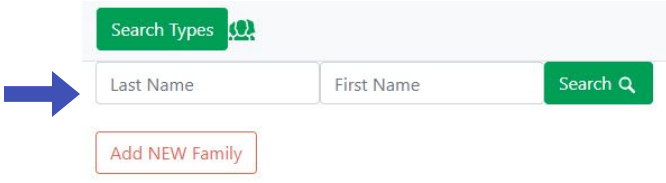

Search for the client before assuming they are entirely new to PantryTrak. If they yield no result then click the red 'ADD NEW FAMILY' button.

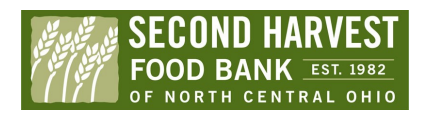

# **Mobile PantryTrak**

**Overview** 

### **Enter Family Information**

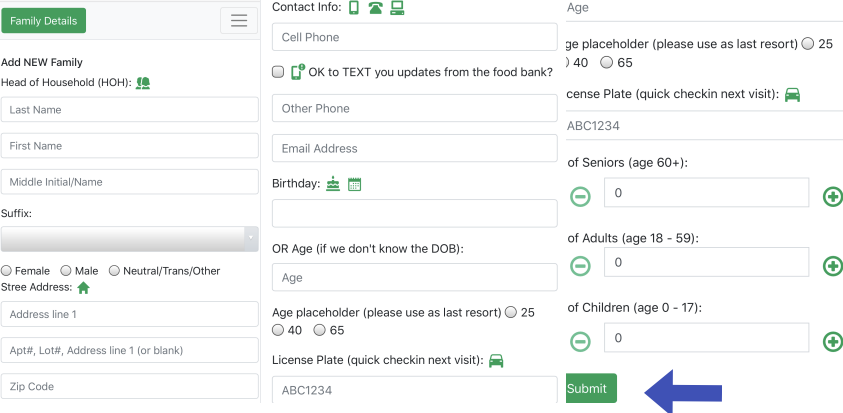

Enter the relevant information and click submit- Last name, First name, Address, # of people in household & age.

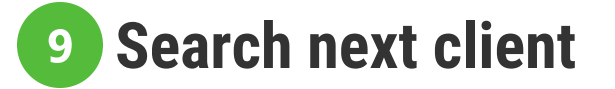

In the green box underneath your serve customer button, you will find the buttons to cancel & clean up records. Click the Green people to search for the next guest. When you are done check your service log on your home page to see your client list.

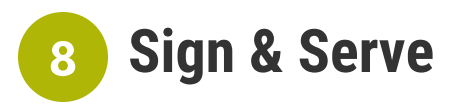

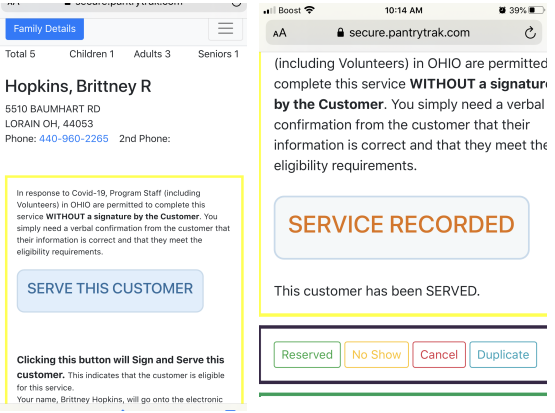

Ask if it is OK to sign for the recipient and click the blue Serve this customer button.

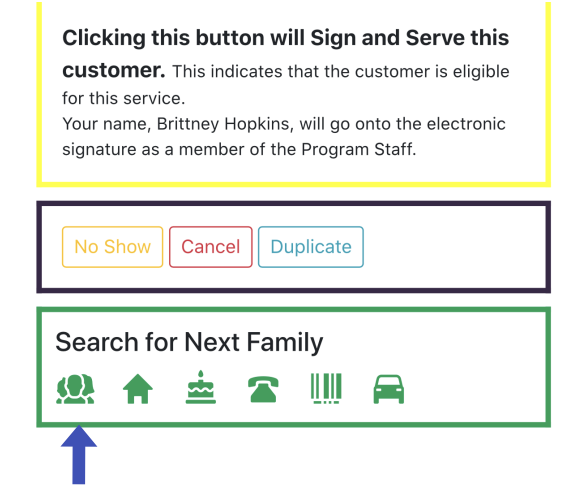